### **MT4 Supreme Edition Stay Connected**

ในคู่มือนี้ คุณจะพบคำแนะนำในการติดตั้งและใช้งาน MT4 Supreme Edition ข้ันตอนการติดต้ังและการใชงานจะเหมือนกันสําหรับ **MT5 Supreme Edition ใหม** เพียงใช้คำแนะนำที่อธิบายไว้ใน MetaTrader 5 Supreme Edition ของคุณตามลำดับ

## **1.ต้ังคา Admiral Connect**

[ดาวนโหลด](https://admiralmarkets.sc/th/trading-platforms/metatrader-se) MT4 Supreme Edition และตรวจสอบวา MetaTrader 4 ปิดอยูในระหวางข้ันตอนการติดต้ัง

เปิดไฟล์ *.zip* เมื่อดาวน์โหลดเสร็จสินและ*ดับเบิลคลิก*ไฟล์ *Admiral-MT4-Apps.exe ภ*ายไน *.zip* เพื่อด้าเนินการ ซ่ึงนี่ควรจะเริ่มตนตัวชวยการติดต้ัง

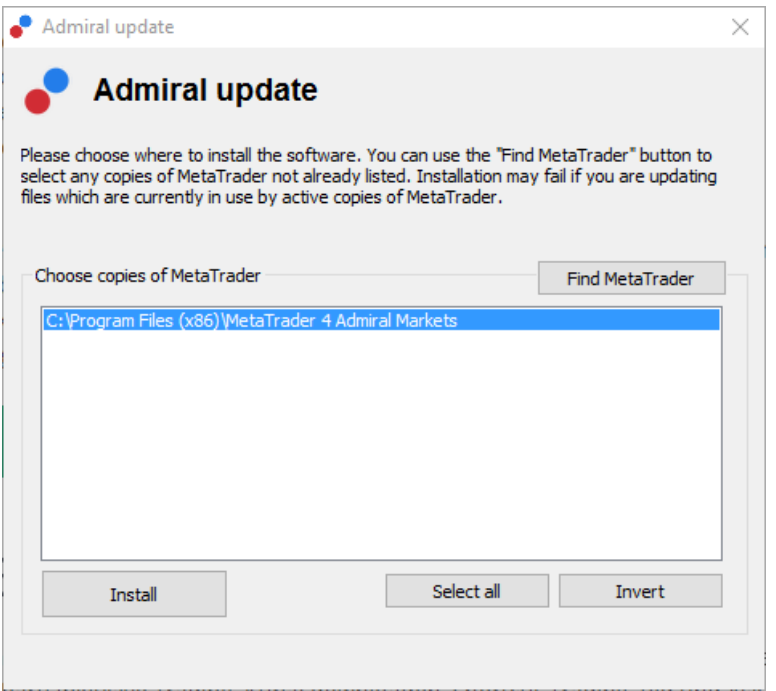

หากคุณมีอินสแตนซ์ของซอฟต์แวร์หลายตัวติดตั้งอยู่ในระบบ ให้ใช้ปุ่ม*ค้นหา MetaTrader* เพื่อให้ได้เวอร์ชั่นที่ถูกต้อง

ี คลิกปุ่ม*ติดตั้ง*และทำตามขั้นตอนบนหน้าจอจนกว่าการติดตั้งจะเสร็จสมบูรณ์เป็นที่เรียบร้อย

โปรดทราบวาสว นขยาย Admiral Connect ตอนนี้รองรับเฉพาะ Windows เทาน้ัน

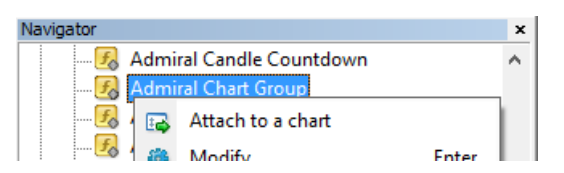

หลังจากติดตั้งแล้ว คุณจะพบ Expert Advisor ในหนาต่าง Navigator ของอินเทอร์เฟซซอฟต์แวร์ MT4 ของคุณ หากตองการวางหน่ึงตัวในกราฟ:

- 1. คลิกขวาอินดิเคเตอรที่เกี่ยวของ และ
- 2. เลือกแนบเข้ากับกราฟ หรือ
- 3. ลากแลววางอินดิเคเตอรลงในหนาตางกราฟโดยตรง

### **2.ฟี ดขาวแบบเร ี ยลไทมผาน Admiral Connect**

Admiral Connect สามารถแสดงฟีดขาวของคุณไดแบบเรียลไทม คุณสามารถกําหนดไดวาฟีดขอมูลใดที่ตองการติดตาม รวมถึงตัวเลือกในภาษาตางๆ

#### **2.1.เพิ่มฟีดขาว**

คุณสามารถเพิ่มฟีดไดทันทีที่ Admiral Connect เริ่มตนทํางานในกราฟของคุณ

หากต้องการเพิ่ม :

1. คลิกปุมเพิ่มฟีด ที่ดานบนสุดของอินเทอรเฟซ Admiral Connect และหน้าต่างใหม่ที่มีฟัดข้อมูลที่พร้อมไช้งานจะเปิดข้น

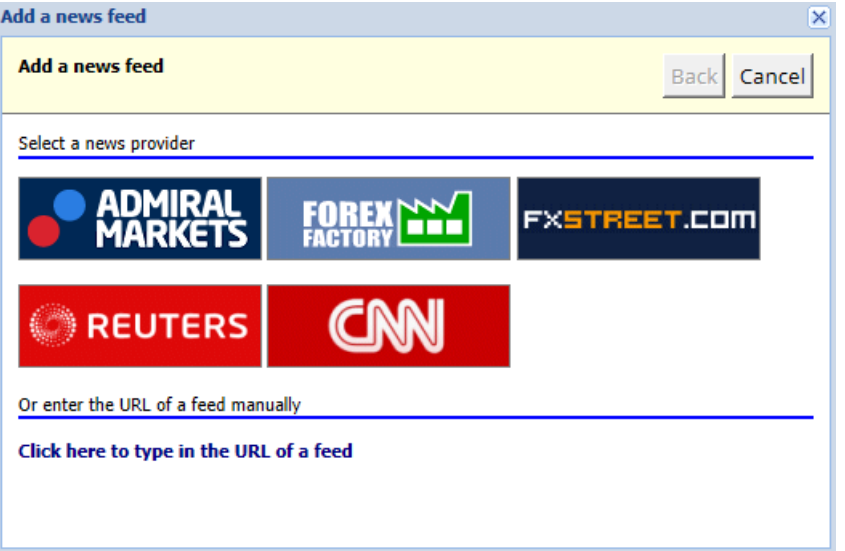

#### 2. เลือกผูใหบริการและหน่ึงในฟีดที่มีใหบริการ

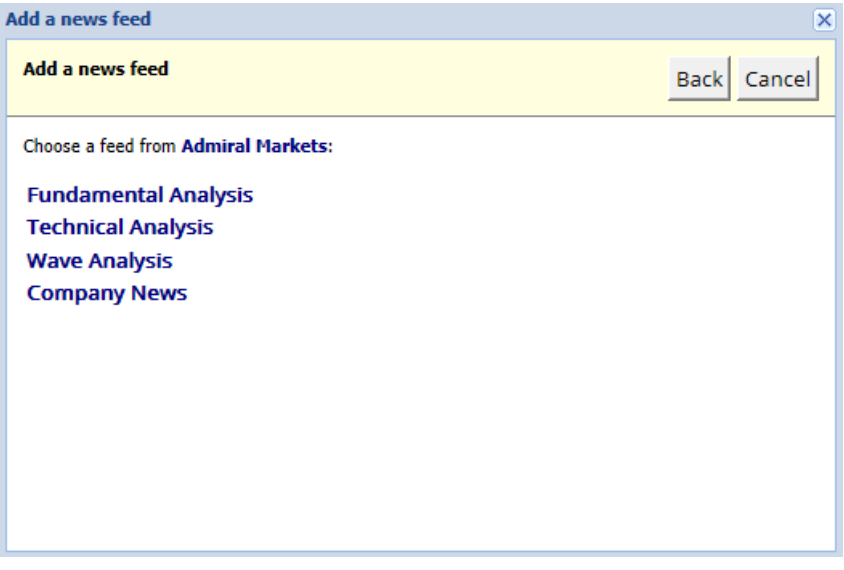

3. ยืนยันการเลือกของคุณโดยคลิกปุ่ม*เพิ่มฟีด*ในอินเทอร์เฟซต่อไปนี้

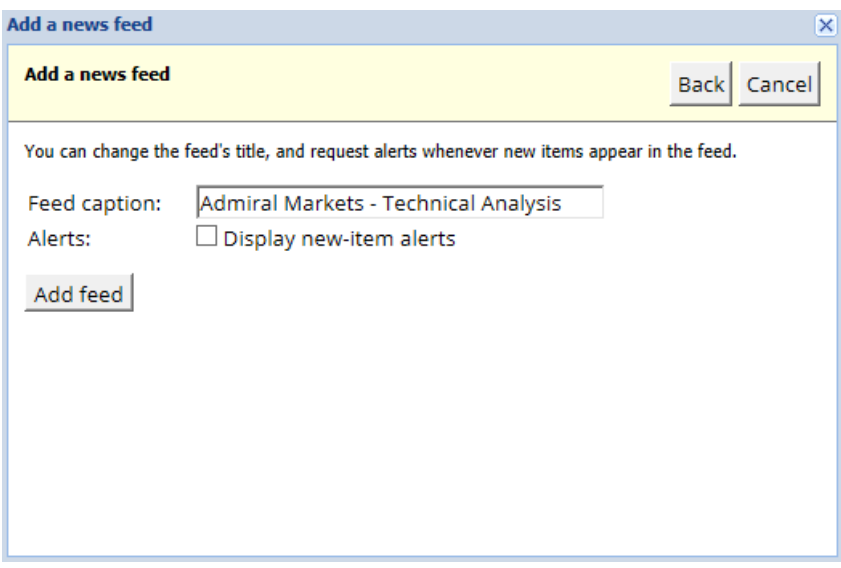

- 1. ต้ัง MT4 เป็นภาษาที่เกี่ยวของ จากน้ัน
- 2. เลือกฟีดที่เหมาะสมจากตัวเลือกที่มี

ยกตัวอย่างเช่น *Iandava* เป็นชื่อของฟีดเยอรมัน

### **2.2.ตัวกรอง**

นอกจากนี้ยังสามารถกรองฟีดข่าวได้อีกด้วย ตัวอย่างเช่น คุณสามารถเลือกที่จะให้ Admiral Connect แสดงขาวทมเฉพาะคาทสาคญเทานน

หากต่องการทาเชนน คลกุบุม*เพมตากร*องทดานบนของอนเทอรเพซ หากคุณตองการตงมากกวาหนงคาทสาคญ คุณสามารถแยกคําเหลานี้ไดดวยเคร่ืองหมายจุลภาค

ยกตัวอย่างเช่น คำสำคัญอย่าง *EUR/USD, GBP/USD* จะค้นหาบทความข่าวทั้งหมดที่มี EUR/USD หร**ื**อ GBP/USD

ืนอกจากนี้ คุณยังมีตัวเลือกในการตั้งเสียงเตือนสำหรับข่าวที่มีคำสำคัญที่คุณเจาะจง

#### **2.3.ลบฟีดขาว**

หากคุณต้องการลบฟีดุข่าว ให้เลือกในเมนูดร็อปดาวน์ที่มุมบนซ้ายของอินเทอร์เฟซ คลิกตัวเลือกฟีด *แก้ไข* จากนันเล<sub>ื</sub>อก *ลบ* ฟัดเพ่อลบออก

#### **2.4.การแยกหนาตาง**

คุณสามารถแยกหนาตาง Admiral Connect ออกจาก MetaTrader ไดนี่จะแสดง Admiral Connect ็ไนหน้าตางที่แยกต่างหาก ซ่งสามารถลากไปยังจอมอนเตอร์อนๆ ได้หากคุณใช้มากกว่าหน่ังจอ

หากต้องการทำเช่นนี้ คลิกปุ่ม*แยกหนาตาง*ที่ด้านบนของอินเทอร์เฟซ หากต้องการย้อนกลับการเปลี่ยนแปลงนี้ เพียงแค่เลือกปุ่ม*รวมหนาตาง*ที่มาแทนที่ปุ่มแยกในหน้าต่างที่แยกออกมา

### **3.ฝาก/ถอน**

ปุมฝาก/ถอนที่ดานบนของอินเทอรเฟซ Admiral Connect จะนําคุณไปยัง Dashboardในเบราวเซอรของคุณ Dashboardใหคุณทําการถอนและฝากเงินไดสะดวก

### **4.การวิเคราะหการเทรด**

Admiral Connect ใหคุณวิเคราะหการเทรดและปรับปรงุกลยุทธการเทรดของคุณไดตามผลลัพธ โดยจะแสดงพ้ืนที่ที่แข็งแกรงและออนแอและใหขอมูลเชิงลึกที่เป็นเอกลักษณเพ่ือชวยคุณในการตัดสินใจเทรด

#### **4.1.ภาพรวม**

ี เมน*ภาพรวม*แสดงข้อมูลเกี่ยวกับบัญชีเทรดทั้งหมดของคุณ แผนผังและกราฟจำนวนมากช่วยเสริมข้อมูลที่มีอยู่ที่นี่

้คุณจะได้รับข้อมูลในทันทีเกี่ยวกับยอดคงเหลือในบัญชี เงินทุน สถานะที่เปิดอยู่ และกำไร/ขาดทุน เป็นต้น

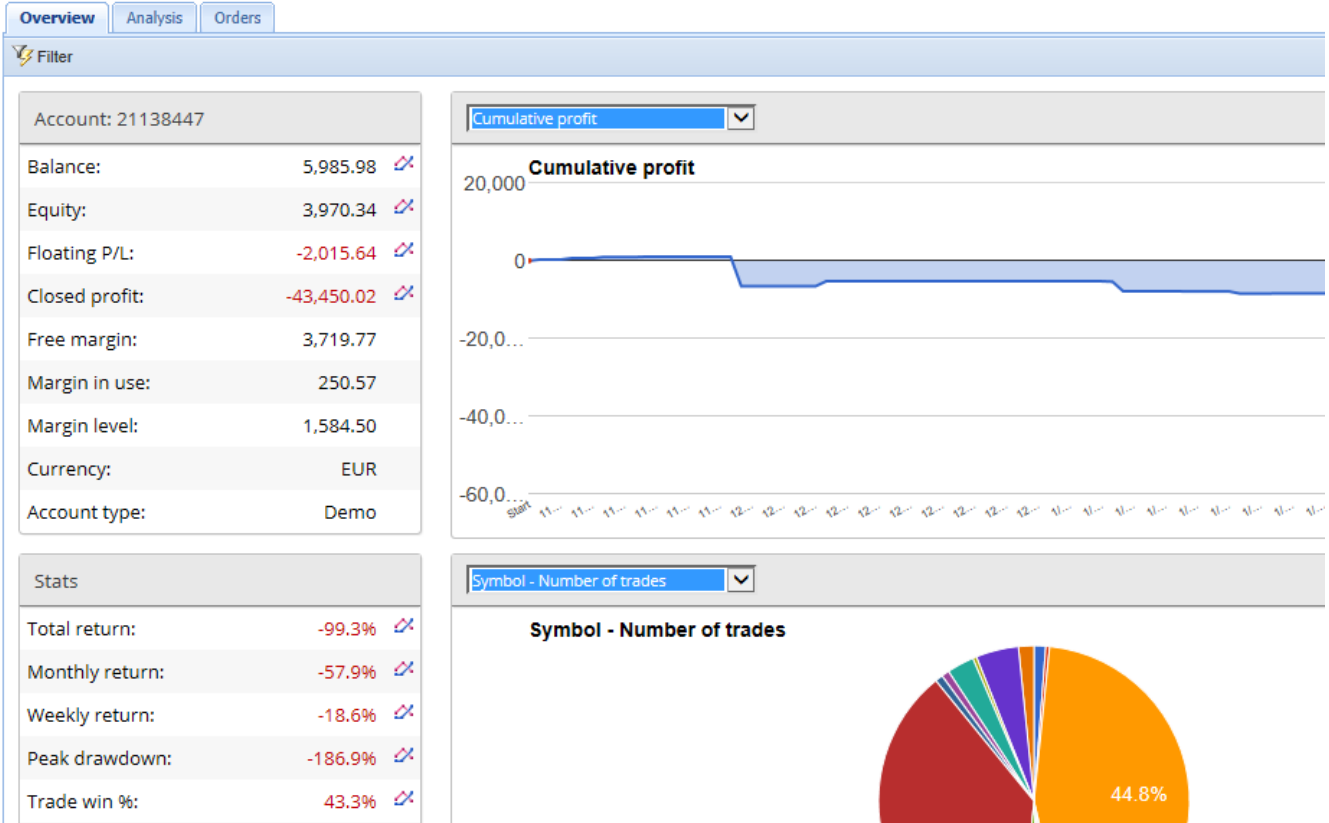

#### **4.2.การวิเคราะห**

เมนูการวิเคราะห์ให้คุณวิเคราะห์สัญลักษณ์ที่มีการเทรดและตลาดแยกจากกันได้ Admiral Connect ทำการสรุปการเทรดให้คุณเป็นอย่าง้ดีและแสดงข้อมูลที่อัดแน่น เช่น:

- 1. จํานวนคําส่ังในสัญลักษณที่เกี่ยวของ
- 2. กำไรและขาดทุนขันต้น
- 3. สถานะที่ทำกำไร/ขาดทุน
- 4. การเทรดที่ดีที่สุดของคุณ

โปรดทราบวามีแถบเล่ือนทางดานขวาของหนาตาง ซ่ึงจะทําใหคุณสามารถแสดงขอมูลเพิ่มเติมไดโดยการเล่ือนลง

### **4.3.คําส่ัง**

ี เมน*คำสั่ง*แสดงประวัติของคำสั่งที่เสร็จสมบูรณ์โดยละเอียด นี่รวมถึงทุกคำสั่งที่คุณได้ดำเนินการในบัญชีเทรดของคุณ

```
นอกจากนี้
```
คุณยังสามารถใช้ฟังก์ชั่นการทำงานของตัวกรองแบบครอบคลุมเพื่อค้นหาการเทรดที่เฉพาะเจาะจงได้อีกด้วย ้คุณสามารถตั้งเงื่อนไขและเกณฑ์ของคุณเองได้ เช่น กรอบเวลาที่กำหนดหรือปริมาณน้อยที่สุด

โปรดทราบวาจะมีการแสดงคําส่ังจํานวนหลายหนาหากมีใชลูกศรที่ดานลางของหนาตาง Admiral Connect เพ่ือเขาถึงหนาเพิ่มเติม

## **5.ฮท ี แมพ**

แสดงความเคลื่อนไหวที่ดีที่สุดของวันและช่วยให้คุณสามารถเปรียบเทียบได้ ตัวอย่างเช่น คุณสามารถเปรียบเทียบกับความเคล่ือนไหวที่ดีที่สุดของเม่ือวานได

้นอกจากนี้คุณยังสามารถดูสถิติที่น่าสนใจอื่นๆ เช่น:

- 1. ภาพรวมของตราสารและการเคล่ือนไหวที่แยกจากกัน
- 2. จุดสูงสุดและจุดตำสุด และ
- 3. ฟีเจอรที่มีประโยชนอ่ืนๆ

### **6.คําถามท ี่พบบอย**

- 1. **สวนขยายมีสนับสนุนในภาษาอ่ืนหรือไม?** ปล๊ักอิน Admiral Supreme ท้ังหมดสามารถแสดงในภาษาอ่ืนๆ ได้อีกหลายภาษา หากคุณตังค่า MetaTrader เป็นภาษาอื่น แต่ EAs ของคุณยังแสดงเป็นภาษาอังกฤษ ให้เลือกตัวเลือก *View* หรือเทียบเท่าในภมิภาคของคณ จากนั้น:
	- เลือก *ภาษา* แล้วตัง MetaTrader เป็นภาษาอังกฤษ
	- รีสตาร์ทซอฟต์แวร์แล้วรีเซ็ตเป็นภาษาที่คุณต้องการ และ
	- รีสตารทอีกคร้ัง
	- ึการดำเนินการนี้น่าจะช่วยตั้ง EAs ทั้งหมดของคุณเป็นภาษาที่คุณต้องการแล้ว
- 2. **สวนขยายนี้มีใหใชงานสําหรับ Mac OS หรอื ไม?** ยังไมมี
- 3. **สวนขยายนี้มีใหใชงานสําหรับ MT5 หรอื ไม?** ยังไมมี
- 4. ฉันต้องทำอย่างไรเมือหมดช่วงทดลองใช้ฟรี**?** หากข้อความ หากต้องการใช*้ Supreme Edition* ต่อ *โปรดสมัครบัญชิจริง* ปรากฏใน EAs ของคุณ หมายความว่าช่วงทุดลองใช้ Supreme ฟรี 30 วันหมดลงแล้ว ในกรณีนี้ โปรดติดต่อฝ่ายบริการลูกค้าของเรา เราจะทำการปลดล็อค Supreme ให้คุณใช้ในบัญชิทดลองได้ไม่จำกัด
- 5. **ฉันสามารถลบปล๊ักอินที่เลือกออกจาก MetaTrader ไดหรอื ไม?** ได ้เพียงแค่คณ*ค*ลิกขว*า*ปลั๊กอินใดก็ได้ในหน้าต่างนำทางและเลือก*ลบ*จากเมนบริบท

## **7.ขอม ู ลเพิ่มเติม**

#### **ขอปฏิเสธการรับผิด:**

Admirals SC Ltd ใหบริการสวนเสริมเหลานี้โดยไมคิดคาใชจาย โดยอิงจากเทคโนโลยีExpert Advisor ใน MT4 เช่นเดียวกับ EA ทั้งหมด สิ่งเหล่านี้จะใช้งานได้ก็ต่อเมื่อ MetaTrader ของคุณสรางการเช่ือมตอกับอินเทอรเน็ตและเซิรฟเวอรของเรา Admirals SC Ltd ไดทดสอบอยางถี่ถวนและเช่ือม่ันในความนาเช่ือถือทางเทคนิคของพวกเขา อยางไรก็ตาม ้ เช่นเดียวกับเทคโนโลยีทั้งหมด อาจเกิดความผิดปกติที่ไม่สามารถแก้ไขได้อย่างสมบูรณ์ โปรดตรวจสอบให้แน่ใจว่าคุณเข้าใจการทำงานของส่วนเสริมและปลั๊กอินทั้งหมดอย่างถ่องแท้ เช่น โปรดทดสอบการใชงานดวยบัญชทีดลองฟรขีอง Admirals SC Ltd. ท้ังนี้Admirals SC Ltd ไมสามารถรับผิดชอบตอความสูญเสียหรือความเสียหายอ่ืน ๆ ที่เกิดจากความยุงยากทางเทคนิค